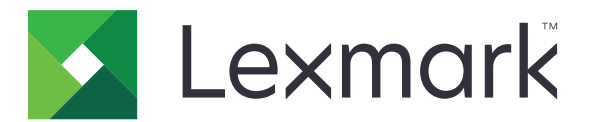

# **Translation Assistant**

**Version 3.0**

**Leitfäden für Administratoren**

**Juni 2023 [www.lexmark.com](http://www.lexmark.com)**

# Inhalt

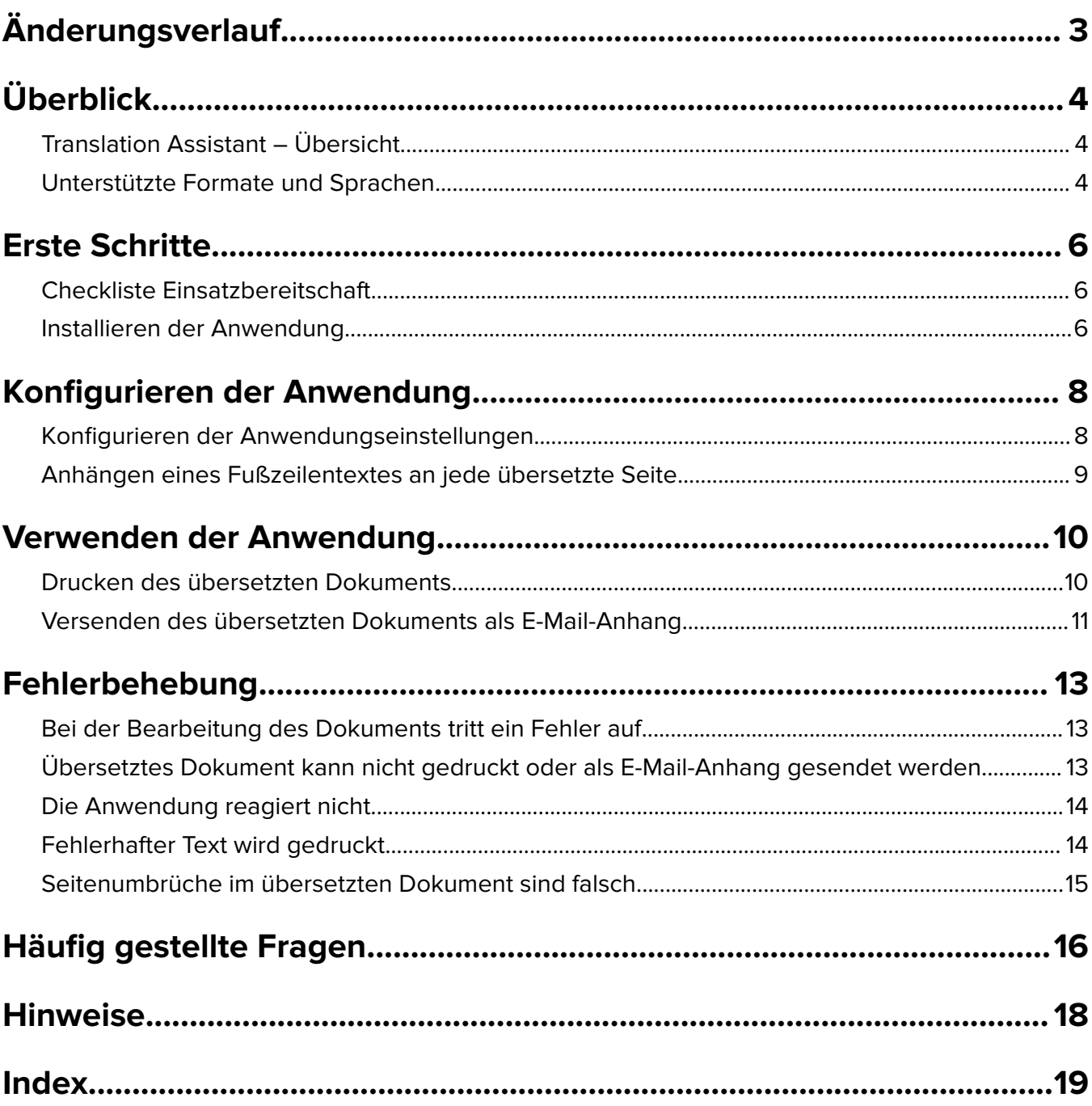

# <span id="page-2-0"></span>**Änderungsverlauf**

### **Juni 2023**

- **•** Zusatzinformationen zu folgenden Themen:
	- **–** Hinzufügen von bis zu fünf Zielsprachen pro Übersetzungsauftrag
	- **–** Anhängen von Fußzeilentext an alle Seiten der übersetzten Dateien
	- **–** Übersetzungsquote
- **•** Aktualisiert die Anwendungseinstellungen, die Sie ändern können.
- **•** Aktualisierte Quell- und Zielsprachen.

## **Oktober 2022**

- **•** Die Checkliste für die Einsatzbereitschaft wurde aktualisiert.
- **•** Informationen über die unterstützten Ausgabedateiformate wurden hinzugefügt.
- **•** Die unterstützten Originalsprachen wurden aktualisiert.
- **•** Zusätzliche Anweisungen zu den folgenden Punkten:
	- **–** Drucken des übersetzten Dokuments
	- **–** Versenden des übersetzten Dokuments als E-Mail-Anhang

## **April 2022**

**•** Erste Version.

# <span id="page-3-0"></span>**Überblick**

## **Translation Assistant – Übersicht**

LexmarkTM Translation Assistant ist eine Embedded Solutions Framework (eSF) Anwendung, mit der Sie Dokumente in einer Originalsprache scannen und in eine Zielsprache übersetzen können. Sie können die übersetzten Dokumente dann ausdrucken oder per E-Mail versenden.

Der Translation Assistant nutzt die optische Zeichenerkennung (OCR), um Text in einem gescannten Dokument zu erkennen und ihn an Azure Cognitive Services zur maschinellen Übersetzung zu übermitteln.

Dieses Dokument enthält Informationen über die Verwendung, Konfiguration und Fehlerbehebung der Anwendung Translation Assistant eSF.

**Hinweis:** Lexmark bietet auch das Webportal Translation Assistant an. Mit dieser Cloud-Lösung können Sie Dateien in einer Originalsprache hochladen und in eine Zielsprache übersetzen. Sie können die übersetzten Dokumente dann herunterladen oder per E-Mail versenden. Weitere Informationen finden Sie im Kapitel Translation Assistant Portal im Lexmark Cloud Services Administrator's Guide.

## **Unterstützte Formate und Sprachen**

### **Ausgabedatei-Formate**

- **•** PDF
- **•** DOCX

#### **Hinweise:**

- **•** OCR verarbeitet PDF- und DOCX-Dokumente unterschiedlich und kann unterschiedliche Ausgaben erzeugen.
- **•** Translation Assistant unterstützt das Hinzufügen eines Fußzeilentextes zu allen Seiten der übersetzten Dateien. Sie können auch den Text in der Fußzeile übersetzen lassen. Wenn diese Funktion im Translation Assistant Portal aktiviert ist, unterstützt Translation Assistant nur den DOCX-Modus und der PDF-Modus ist deaktiviert. Weitere Informationen finden Sie unter ["Anhängen eines Fußzeilentextes an](#page-8-0) [jede übersetzte Seite" auf Seite 9](#page-8-0).
- **•** Translation Assistant funktioniert am besten mit nicht stilisiertem Text. Für Dokumente mit Grafiken ist PDF das empfohlene Format.
- **•** Vermeiden Sie die Verwendung von Dokumenten mit stilisiertem, geschriebenem oder handschriftlichem Text oder Text, der Bilder überlappt.

### **Originalsprachen**

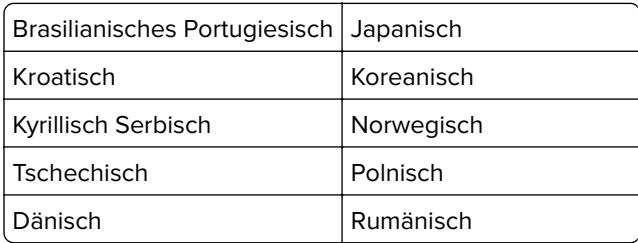

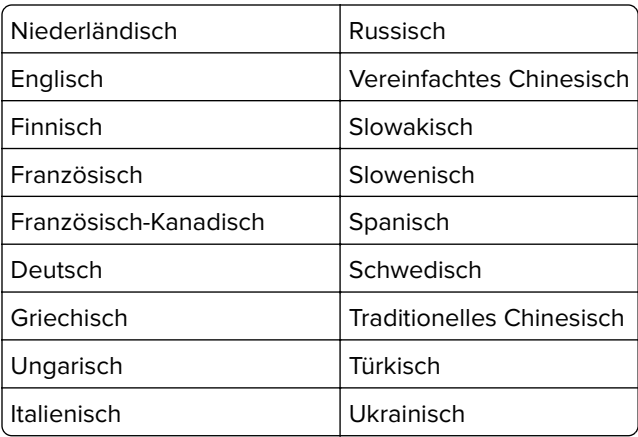

## **Zielsprachen**

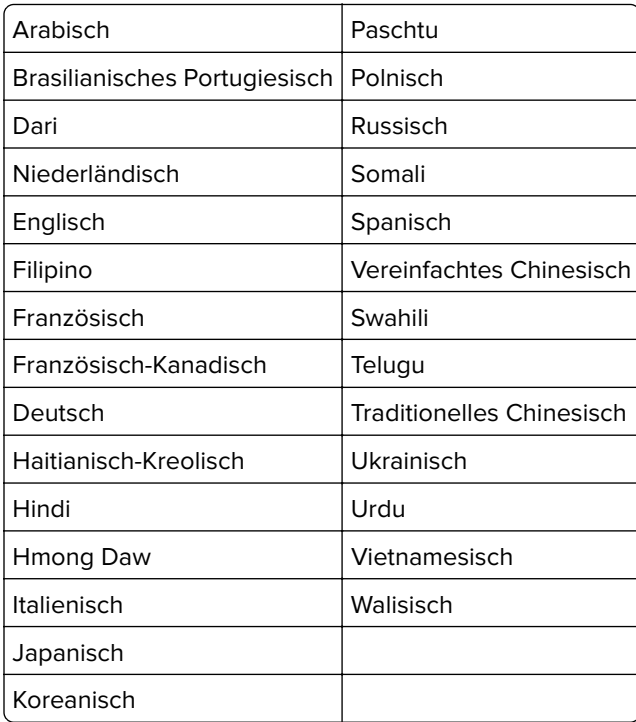

**Hinweis:** Zum Drucken des übersetzten Dokuments in einigen Sprachen müssen Sie möglicherweise Schriftarten in Ihrem Drucker installieren. Weitere Informationen erhalten Sie bei einem Vertriebsmitarbeiter von Lexmark.

## <span id="page-5-0"></span>**Erste Schritte**

## **Checkliste Einsatzbereitschaft**

Stellen Sie Folgendes sicher:

- Der Drucker ist ein Multifunktionsgerät (MFP) mit einem 4,3-, 7- oder 10-Zoll-Bildschirm.
- $\Box$  Die Drucker-Firmware läuft auf 076.xxx oder höher.
- $\Box$  Eine Druckerfestplatte oder ein intelligentes Speicherlaufwerk (ISD) ist installiert.
- $\Box$  Die OCR-Lizenz ist gültig.
- □ Der Drucker ist bei den Lexmark Cloud Services angemeldet.

**Hinweis:** Weitere Informationen finden Sie im Lexmark Cloud Services Administrator's Guide.

- □ Lexmark Cloud Services-Konten wurden für alle Benutzer eingerichtet.
- $\Box$  Der Translation Assistant ist für Ihr Unternehmen aktiviert.

## **Installieren der Anwendung**

**Hinweis:** Die Installation und Bereitstellung von Anwendungen erfolgt über die Lexmark Cloud Services.

Um den Translation Assistant zu installieren, erstellen Sie eine Konfiguration und verteilen diese dann auf dem Drucker.

#### **Erstellen einer Konfiguration**

**1** Greifen Sie auf das Lexmark Cloud Services Dashboard zu.

**Hinweis:** Weitere Informationen finden Sie im Lexmark Cloud Services Administrator's Guide.

- **2** Greifen Sie auf das Webportal von Fleet Management zu. Führen Sie einen der folgenden Schritte aus:
	- **•** Klicken Sie auf dem Lexmark Cloud Services Dashboard auf die Karte **Flottenmanagement**.
	- Klicken Sie in Ihrem aktuellen Webportal auf **Holl** in der oberen rechten Ecke der Seite und dann auf **Flottenmanagement**.
- **3** Erstellen Sie eine Konfiguration. Führen Sie einen der folgenden Schritte aus:
	- **•** Klicken Sie auf **Konfigurationen** > **Konfigurationen**, und klicken Sie dann auf **Erstellen** oder auf **Konfiguration erstellen**.
	- **•** Klicken Sie auf **Drucker** > **Konfigurieren** > **Konfiguration erstellen**.
- **4** Geben Sie einen eindeutigen Konfigurationsnamen und eine Beschreibung ein.

**Installieren Sie zum Beispiel Translation Assistant mit Cloud-Authentifizierung**.

#### **Hinweise:**

- **•** Durch die Installation der Anwendung Translation Assistant wird auch die Anwendung Cloud Authentication auf dem Drucker installiert, sofern nicht bereits eine neuere Version der Anwendung Cloud Authentication installiert ist.
- **•** Wenn die Anwendung Cloud Authentication bereits auf dem Drucker installiert ist, werden die Anwendungseinstellungen mit den neuen Werten aus der Installation überschrieben.
- **5** Klicken Sie auf der Registerkarte Apps auf **Apps auswählen**.
- **6** Wählen Sie **Translation Assistant** und klicken Sie dann auf **Weiter**.
- **7** Klicken Sie auf **Fertig**.
- **8** Klicken Sie ggf. auf den Namen der Anwendung und ändern Sie dann die Konfigurationseinstellungen.

**Hinweis:** Weitere Informationen finden Sie unter ["Konfigurieren der Anwendungseinstellungen" auf](#page-7-0) [Seite 8](#page-7-0).

**9** Klicken Sie auf **Konfiguration erstellen**.

#### **Bereitstellen der Translation Assistant-Konfiguration auf dem Drucker**

**1** Klicken Sie im Webportal von Fleet Management auf **Drucker** und wählen Sie dann einen oder mehrere Drucker aus.

**Hinweis:** Stellen Sie sicher, dass die Drucker die Voraussetzungen für die Installation von Translation Assistant erfüllen. Weitere Informationen finden Sie unter ["Checkliste Einsatzbereitschaft" auf Seite 6.](#page-5-0)

- **2** Klicken Sie auf **Konfigurieren** > **Konfiguration bereitstellen**.
- **3** Wählen Sie im Fenster Konfiguration bereitstellen die Konfiguration des Translation Assistant, die Sie erstellt haben, und klicken Sie dann auf **Konfiguration bereitstellen**.

**Hinweis:** Die Liste der Konfigurationen ist nach dem Datum der letzten Änderung sortiert, wobei die neuesten Konfigurationen ganz oben in der Liste stehen.

- **•** Eingesetzte Konfigurationen können nicht bearbeitet werden, aber sie können kopiert und als neue bearbeitbare Konfiguration gespeichert werden. Weitere Informationen finden Sie im Lexmark Cloud Services Administrator's Guide.
- **•** Nachdem die Konfiguration bereitgestellt wurde, können die Anwendungseinstellungen nicht mehr über das Fleet Management-Webportal konfiguriert werden. Die Anwendungseinstellungen können über den Embedded Web Server konfiguriert werden. Weitere Informationen finden Sie unter ["Konfigurieren der](#page-7-0) [Anwendungseinstellungen" auf Seite 8.](#page-7-0)

## <span id="page-7-0"></span>**Konfigurieren der Anwendung**

Sie können die Anwendung vor der Bereitstellung über das Fleet Management Portal oder nach der Bereitstellung über den Embedded Web Server konfigurieren.

Sie können die folgenden Anwendungseinstellungen ändern:

- **•** Standard-Zielsprache
- **•** Standardmodus
- **•** Dateiformat
- **•** Symboltext
- **•** Willkommensbildschirm oben Symbol
- **•** Zeitüberschreitung bei der Übersetzung

**Hinweis:** Die Zeitüberschreitung für die Übersetzung gibt an, wie lange die Anwendung auf die Fertigstellung der Übersetzung wartet. Standardmäßig wartet die Anwendung 300 Sekunden lang. Sie können diesen Wert auf bis zu 30 Sekunden einstellen.

**•** Scaneinstellungen

**Hinweis:** Sie müssen die Scaneinstellungen auf **Anzeigen** setzen, damit Sie die Scaneinstellungen ändern können.

- **•** Standardanzahl von Kopien
- **•** Standard auf
- **•** Standard-Thema
- **•** Standardmeldung
- **•** Standard-Dateiname
- **•** Standard-Ausgangssprache

**Hinweis:** Für die Konfiguration der Anwendung benötigen Sie möglicherweise Administratorrechte.

## **Konfigurieren der Anwendungseinstellungen**

#### **Über das Webportal für das Flottenmanagement**

**Hinweis:** Sie können die Anwendungseinstellungen nur dann über das Webportal für das Flottenmanagement konfigurieren, wenn die Konfigurationen noch nicht auf dem Drucker bereitgestellt wurden. Weitere Informationen finden Sie unter ["Installieren der Anwendung" auf Seite 6.](#page-5-0)

**1** Führen Sie über das Webportal für Flottenmanagement einen der folgenden Schritte aus:

- **•** Klicken Sie auf **Konfigurationen** > **Konfigurationen**.
- **•** Klicken Sie auf **Drucker** > **Konfigurieren** > **Konfigurationen verwalten**.
- **2** Klicken Sie auf den Konfigurationsnamen.
- **3** Klicken Sie auf der Registerkarte Apps auf **Translation Assistant**.
- **4** Konfigurieren Sie die Anwendungseinstellungen.
- **5** Klicken Sie auf **Änderungen speichern**.

#### <span id="page-8-0"></span>**Über den Embedded Web Server**

- **1** Öffnen Sie einen Webbrowser, und geben Sie die IP-Adresse des Druckers in das Adressfeld ein.
- **2** Klicken Sie im Embedded Web Server auf **Apps**.
- **3** Klicken Sie auf **Translation Assistant** > **Konfigurieren**.
- **4** Konfigurieren Sie die Anwendungseinstellungen.
- **5** Klicken Sie auf **Übernehmen**.

## **Anhängen eines Fußzeilentextes an jede übersetzte Seite**

**Hinweis:** Nur Benutzer mit der Rolle Translation Assistant-Administrator können diese Funktion aktivieren. Wenn diese Funktion aktiviert ist, gilt sie für alle Translation Assistant-Benutzer in Ihrem Unternehmen.

- 1 Klicken Sie auf der Webseite des Translation Assistant auf **1988** in der oberen rechten Ecke der Seite.
- **2** Wählen Sie **Fußzeilentext an jede Seite der übersetzten Datei anhängen**.

**Hinweis:** Translation Assistant unterstützt nur DOCX-Dateien, wenn Sie diese Option wählen.

- **3** Geben Sie den Text für die Fußzeile ein.
- **4** Um die Fußzeile zusammen mit dem Dokument zu übersetzen, wählen Sie **Fußzeilentext übersetzen**.
- **5** Klicken Sie auf **Einstellungen speichern**.

## <span id="page-9-0"></span>**Verwenden der Anwendung**

## **Drucken des übersetzten Dokuments**

**Hinweis:** Sie müssen über ein verfügbares Übersetzungskontingent verfügen, um Translation Assistant verwenden zu können. Wenden Sie sich an Ihren Administrator, wenn Sie Ihr Übersetzungskontingent überschritten haben.

- **1** Führen Sie am Bedienfeld des Druckers je nach der Anmeldekonfiguration des Druckers einen der folgenden Schritte aus:
	- **•** Tippen Sie Ihren Ausweis auf das Kartenlesegerät.
	- **•** Tippen Sie auf **PIN-Anmeldung** oder **Sichere Anmeldung** und geben Sie dann Ihre Anmeldedaten ein.
- **2** Legen Sie ein Dokument in den automatischen Dokumenteneinzug (ADF) oder auf das Scannerglas.
- **3** Tippen Sie auf dem Startbildschirm auf **Translation Assistant** und akzeptieren Sie dann die Benutzervereinbarung und die Datenschutzrichtlinie.
- **4** Wählen Sie eine Originalsprache und berühren Sie dann **Weiter**.
- **5** Wählen Sie eine oder mehrere Zielsprachen und berühren Sie dann **Weiter**.

**Hinweis:** Sie können bis zu fünf Zielsprachen auswählen.

- **6** Wählen Sie **Drucken** und berühren Sie dann **Weiter**.
- **7** Geben Sie die Anzahl der Kopien ein und berühren Sie dann **Weiter**.
- **8** Ändern Sie ggf. die Scaneinstellungen und berühren Sie dann **Fertig**.

#### **Hinweise:**

- **•** Für Dokumente, die im Querformat gedruckt werden, wählen Sie zum Beispiel **Querformat** im Menü Scaneinstellungen.
- **•** Sie müssen die Scaneinstellungen in den Anwendungseinstellungen auf **Anzeigen** setzen, damit Sie die Scaneinstellungen ändern können. Um die Scan-Einstellungen zu ändern, klicken Sie im Embedded Web Server auf **Apps** > **Translation Assistant** > **Konfigurieren** und setzen Sie Scan-Einstellungen auf **Anzeigen**.
- **•** Die Gebühren fallen an, nachdem der Scanvorgang abgeschlossen ist und das Dokument hochgeladen wird. Wenn Sie den Übersetzungsauftrag nach Abschluss des Scanvorgangs abbrechen, werden die Gebühren nicht aufgehoben.
- **9** Wenn Sie über das Scannerglas scannen, berühren Sie **Senden** und warten Sie dann, bis die Übersetzung abgeschlossen ist. Wenn Sie über den ADF scannen, müssen Sie **Senden** nicht berühren.

- **•** Wenn Sie mehrere Seiten scannen, tippen Sie auf **Scannen der nächsten Seite**, wenn Sie dazu aufgefordert werden.
- **•** Wenn Sie Seiten über den automatischen Dokumenteneinzug und das Scannerglas in einem Übersetzungsauftrag scannen möchten, dann stellen Sie das Menü Benutzerdefinierter Auftrag auf EIN. Wenn Sie nur eine Scanquelle verwenden möchten, setzen Sie das Menü Benutzerdefinierter Auftrag auf AUS.
- <span id="page-10-0"></span>**10** Führen Sie auf dem Bildschirm mit der Übersetzungsübersicht einen der folgenden Schritte aus:
	- **•** Tippen Sie auf **Beenden**.
	- **•** Tippen Sie auf > **Neue Übersetzung**, um eine neue Übersetzung zu beginnen.

## **Versenden des übersetzten Dokuments als E-Mail-Anhang**

**Hinweis:** Sie müssen über ein verfügbares Übersetzungskontingent verfügen, um Translation Assistant verwenden zu können. Wenden Sie sich an Ihren Administrator, wenn Sie Ihr Übersetzungskontingent überschritten haben.

- **1** Führen Sie am Bedienfeld des Druckers je nach der Anmeldekonfiguration des Druckers einen der folgenden Schritte aus:
	- **•** Tippen Sie Ihren Ausweis auf das Kartenlesegerät.
	- **•** Tippen Sie auf **PIN-Anmeldung** oder **Sichere Anmeldung** und geben Sie dann Ihre Anmeldedaten ein.
- **2** Legen Sie ein Dokument in das ADF-Fach oder auf das Scannerglas.
- **3** Tippen Sie auf dem Startbildschirm auf **Translation Assistant** und akzeptieren Sie dann die Benutzervereinbarung und die Datenschutzrichtlinie.
- **4** Wählen Sie eine Originalsprache und berühren Sie dann **Weiter**.
- **5** Wählen Sie eine oder mehrere Zielsprachen und berühren Sie dann **Weiter**.

**Hinweis:** Sie können bis zu fünf Zielsprachen auswählen.

- **6** Wählen Sie **E-Mail** und berühren Sie dann **Weiter**.
- **7** Geben Sie die E-Mail-Adresse und andere Informationen ein und berühren Sie dann **Weiter**.

#### **Hinweise:**

- **•** Verwenden Sie ein Komma oder ein Semikolon, um mehrere E-Mail-Adressen zu trennen.
- **•** Standardmäßig wird die E-Mail-Adresse des angemeldeten Benutzers als Empfänger angegeben und ist erforderlich. Sie können weitere E-Mail-Empfänger hinzufügen.
- **8** Ändern Sie ggf. die Scaneinstellungen und berühren Sie dann **Fertig**.

- **•** Für Dokumente, die im Querformat gedruckt werden, wählen Sie zum Beispiel **Querformat** im Menü Scaneinstellungen.
- **•** Um das Format der Ausgabedatei zu ändern, tippen Sie auf **Senden als** und wählen dann einen Dateityp im Menü Scaneinstellungen. Weitere Informationen finden Sie unter ["Unterstützte Formate](#page-3-0) [und Sprachen" auf Seite 4.](#page-3-0)
- **•** Sie müssen die Scaneinstellungen in den Anwendungseinstellungen auf **Anzeigen** setzen, damit Sie die Scaneinstellungen ändern können. Um die Scan-Einstellungen zu ändern, klicken Sie im Embedded Web Server auf **Apps** > **Translation Assistant** > **Konfigurieren** und setzen Sie Scan-Einstellungen auf **Anzeigen**.
- **•** Die Gebühren fallen an, nachdem der Scanvorgang abgeschlossen ist und das Dokument hochgeladen wird. Wenn Sie den Übersetzungsauftrag nach Abschluss des Scanvorgangs abbrechen, werden die Gebühren nicht aufgehoben.
- **9** Wenn Sie über das Scannerglas scannen, berühren Sie **Senden** und warten Sie dann, bis die Übersetzung abgeschlossen ist. Wenn Sie über den ADF scannen, müssen Sie **Senden** nicht berühren.

- **•** Wenn Sie mehrere Seiten scannen, tippen Sie auf **Scannen der nächsten Seite**, wenn Sie dazu aufgefordert werden.
- **•** Wenn Sie Seiten über den automatischen Dokumenteneinzug und das Scannerglas in einem Übersetzungsauftrag scannen möchten, dann stellen Sie das Menü Benutzerdefinierter Auftrag auf EIN. Wenn Sie nur eine Scanquelle verwenden möchten, setzen Sie das Menü Benutzerdefinierter Auftrag auf AUS.
- **•** E-Mails können nicht beantwortet werden.
- **•** Wenn die E-Mail-Adresse des Empfängers nicht existiert oder die E-Mail nicht zugestellt wird, erhalten Sie keine Benachrichtigung.
- **10** Führen Sie auf dem Bildschirm mit der Übersetzungsübersicht einen der folgenden Schritte aus:
	- **•** Tippen Sie auf **Beenden**.
	- **•** Tippen Sie auf > **Neue Übersetzung**, um eine neue Übersetzung zu beginnen.

## <span id="page-12-0"></span>**Fehlerbehebung**

## **Bei der Bearbeitung des Dokuments tritt ein Fehler auf**

Probieren Sie eine oder mehrere der folgenden Methoden:

#### **Stellen Sie sicher, dass die Dokumentausrichtung richtig eingestellt ist.**

Wählen Sie beispielsweise für Dokumente, die im Querformat gedruckt werden, in den Scaneinstellungen die Option **Querformat** aus.

**Hinweis:** Sie müssen die Scaneinstellungen in den Anwendungseinstellungen auf **Anzeigen** festlegen, damit Sie die Scaneinstellungen ändern können.

Weitere Informationen finden Sie im Benutzerhandbuch des Druckers.

#### **Stellen Sie für die Zeitüberschreitung bei der Übersetzung einen höheren Wert ein.**

Der Höchstwert für die Zeitüberschreitung bei der Übersetzung beträgt 300 Sekunden. Weitere Informationen finden Sie unter ["Konfigurieren der Anwendungseinstellungen" auf Seite 8](#page-7-0).

#### **Wiederholen des Scanvorgangs**

**Wenden Sie sich an Ihren Ansprechpartner bei Lexmark.**

## **Übersetztes Dokument kann nicht gedruckt oder als E-Mail-Anhang gesendet werden**

Probieren Sie eine oder mehrere der folgenden Methoden:

#### **Stellen Sie die Standard-Konfigurationseinstellungen wieder her.**

- **1** Zugriff auf die Konfigurationsseite für die Anwendung Weitere Informationen finden Sie unter ["Konfigurieren der Anwendungseinstellungen" auf Seite 8](#page-7-0).
- **2** Klicken Sie auf **Standardeinstellungen wiederherstellen**, um die Standardwerte der Einstellungen wiederherzustellen.
- **3** Klicken Sie auf **Übernehmen**.

**Wenden Sie sich an Ihren Ansprechpartner bei Lexmark.**

## <span id="page-13-0"></span>**Die Anwendung reagiert nicht**

Probieren Sie eine oder mehrere der folgenden Methoden:

**Hinweis:** Wenn das Dokument relativ komplex ist, warten Sie 300 Sekunden, bis die Übersetzung abgeschlossen ist.

#### **Stellen Sie für die Zeitüberschreitung bei der Übersetzung einen niedrigeren Wert ein.**

Standardmäßig wartet die Anwendung 300 Sekunden, bis die Übersetzung abgeschlossen ist. Weitere Informationen finden Sie unter ["Konfigurieren der Anwendungseinstellungen" auf Seite 8](#page-7-0).

**Wenden Sie sich an Ihren Ansprechpartner bei Lexmark.**

## **Fehlerhafter Text wird gedruckt.**

Probieren Sie eine oder mehrere der folgenden Methoden:

#### **Stellen Sie sicher, dass Sie in den Scaneinstellungen die richtige Ausrichtung eingestellt haben.**

Führen Sie einen der folgenden Schritte aus:

- **•** Ändern Sie die Ausrichtung des Originaldokuments von Querformat in Hochformat oder von Hochformat in Querformat.
- **•** Stellen Sie im Menü Scaneinstellungen die Option Automatisches Drehen auf **EIN** ein.

#### **Stellen Sie sicher, dass das Dokument korrekt in das ADZ-Fach oder auf das Scannerglas gelegt wurde.**

Führen Sie einen der folgenden Schritte aus:

- **•** Stellen Sie sicher, dass das Dokument nicht verkehrt herum eingelegt wurde.
- **•** Stellen Sie im Menü Scaneinstellungen die Option Automatisches Drehen auf **EIN** ein.

#### **Legen Sie jeweils nur ein Dokument in das ADZ-Fach ein.**

Wenn das Dateiformat auf PDF eingestellt ist, können mehrere Dokumente, die in die ADZ eingelegt wurden, als eine einzelne Datei gespeichert werden.

#### **Wählen Sie in den Scaneinstellungen ein anderes Dateiformat aus.**

Ändern Sie je nach Dateiformat des Originaldokuments das Dateiformat in PDF oder DOCX.

#### **Wenden Sie sich an Ihren Ansprechpartner bei Lexmark.**

## <span id="page-14-0"></span>**Seitenumbrüche im übersetzten Dokument sind falsch**

Probieren Sie eine oder mehrere der folgenden Methoden:

#### **Achten Sie darauf, nur ein einzelnes Dokument zu scannen.**

Seitenumbrüche werden möglicherweise nicht richtig erkannt, wenn mehrere Seiten in einem Dokument gescannt werden.

#### **Wenden Sie sich an Ihren Ansprechpartner bei Lexmark.**

## <span id="page-15-0"></span>**Häufig gestellte Fragen**

## **Welche Arten von Dokumenten können mit Translation Assistant verwendet werden?**

Translation Assistant funktioniert am besten bei Dokumenten mit einfachem Text, die einen weißen oder hellen Hintergrund haben.

Zu den Dokumenten, die sich nicht für Translation Assistant eignen, gehören die Folgenden:

- **•** Stilisierter, geschriebener oder handgeschriebener Text
- **•** Text, der Bilder überlappt
- **•** Eng beieinander liegende Textspalten, wie z. B. in einigen Zeitungen
- **•** Farbiger Hintergrund oder farbiges Papier

## **Wann muss ich das DOCX-Format verwenden?**

Im Allgemeinen können Sie DOCX für einfache Textdokumente, Erlaubnisscheine und Formulare verwenden.

**Hinweis:** Translation Assistant unterstützt das Hinzufügen eines Fußzeilentextes zu allen Seiten der übersetzten Dateien. Wenn diese Funktion im Translation Assistant Portal aktiviert ist, unterstützt Translation Assistant nur den DOCX-Modus und der PDF-Modus ist deaktiviert.

## **Wann muss ich das PDF-Format verwenden?**

Verwenden Sie PDF für Dokumente mit hohem Bildanteil, komplizierten Layouts oder Newslettern.

## **Welche Papierformate werden unterstützt?**

Letter und A4.

## **Werden Adressen und Namen übersetzt?**

Möglicherweise. Je nachdem, wie der OCR-Prozess den Text einer Adresse oder eines offiziellen Namens erfasst, kann die Übersetzungsmaschine diesen Text übersetzen.

## **Inwieweit werden das Layout, die Struktur und die Formatierung beibehalten?**

Bei der Übersetzung von Texten aus der Ausgangssprache in die Zielsprache kann die Gesamtlänge des übersetzten Textes von der des Ausgangstextes abweichen. Dieser Vorgang kann dazu führen, dass der Text auf den Seiten umläuft. Es kann sein, dass nicht dieselben Schriftarten sowohl in der Ausgangs- als auch in der Zielsprache verfügbar sind. Im Allgemeinen wird in der Zielsprache derselbe Schriftstil verwendet, um die Formatierung näher an der Ausgangssprache zu halten.

**Hinweis:** Die Dokumente sind maschinell übersetzt und können Ungenauigkeiten in den Übersetzungen enthalten.

## **Kann die Anwendung Text übersetzen, der in ein Bild eingebettet ist?**

No.

## <span id="page-17-0"></span>**Hinweise**

## **Hinweis zur Ausgabe**

Juni 2023

**Der folgende Abschnitt gilt nicht für Länder, in denen diese Bestimmungen mit dem dort geltenden Recht unvereinbar sind:** LEXMARK INTERNATIONAL, INC., STELLT DIESE VERÖFFENTLICHUNG OHNE MANGELGEWÄHR ZUR VERFÜGUNG UND ÜBERNIMMT KEINERLEI GARANTIE, WEDER AUSDRÜCKLICH NOCH STILLSCHWEIGEND, EINSCHLIESSLICH, JEDOCH NICHT BESCHRÄNKT AUF, DER GESETZLICHEN GARANTIE FÜR MARKTGÄNGIGKEIT EINES PRODUKTS ODER SEINER EIGNUNG FÜR EINEN BESTIMMTEN ZWECK. In einigen Staaten ist der Ausschluss von ausdrücklichen oder stillschweigenden Garantien bei bestimmten Rechtsgeschäften nicht zulässig. Deshalb besitzt diese Aussage für Sie möglicherweise keine Gültigkeit.

Diese Publikation kann technische Ungenauigkeiten oder typografische Fehler enthalten. Die hierin enthaltenen Informationen werden regelmäßig geändert; diese Änderungen werden in höheren Versionen aufgenommen. Verbesserungen oder Änderungen an den beschriebenen Produkten oder Programmen können jederzeit vorgenommen werden.

Die in dieser Softwaredokumentation enthaltenen Verweise auf Produkte, Programme und Dienstleistungen besagen nicht, dass der Hersteller beabsichtigt, diese in allen Ländern zugänglich zu machen, in denen diese Softwaredokumentation angeboten wird. Kein Verweis auf ein Produkt, Programm oder einen Dienst besagt oder impliziert, dass nur dieses Produkt, Programm oder dieser Dienst verwendet werden darf. Sämtliche Produkte, Programme oder Dienste mit denselben Funktionen, die nicht gegen vorhandenen Beschränkungen bezüglich geistigen Eigentums verstoßen, können stattdessen verwendet werden. Bei Verwendung anderer Produkte, Programme und Dienstleistungen als den ausdrücklich vom Hersteller empfohlenen ist der Benutzer für die Beurteilung und Prüfung der Funktionsfähigkeit selbst zuständig.

Technischen Support von Lexmark erhalten Sie unter **<http://support.lexmark.com>**.

Informationen zur Lexmark Datenschutzrichtlinie für die Verwendung dieses Produkts finden Sie unter **[www.lexmark.com/privacy](http://www.lexmark.com/privacy)**.

Unter **[www.lexmark.com](http://www.lexmark.com)** erhalten Sie Informationen zu Zubehör und Downloads.

**© 2022 Lexmark International, Inc.**

**Alle Rechte vorbehalten.**

### **Marken**

Lexmark und das Lexmark Logo sind Marken oder eingetragene Warenzeichen von Lexmark International, Inc., eingetragen in den Vereinigten Staaten und/oder anderen Ländern.

Alle anderen Marken sind das Eigentum ihrer jeweiligen Inhaber.

## <span id="page-18-0"></span>**Index**

### **A**

Fußzeilentext anhängen [9](#page-8-0) Anwendung antwortet nicht [14](#page-13-0) Anwendungseinstellungen wird konfiguriert [8](#page-7-0)

## **C**

das übersetzte Dokument kann nicht gedruckt werden [13](#page-12-0) das übersetzte Dokument kann nicht als E-Mail-Anhang versendet werden [13](#page-12-0) Änderungsverlauf [3](#page-2-0) **Checkliste** Einsatzbereitschaft [6](#page-5-0) Konfigurieren der Anwendungseinstellungen [8](#page-7-0) Überblick [8](#page-7-0)

## **D**

Checkliste Einsatzbereitschaft [6](#page-5-0)

### **E**

bei der Verarbeitung des Dokuments ist ein Fehler aufgetreten [13](#page-12-0)

#### **F**

Fußzeilentext anhängen [9](#page-8-0) Formate unterstützt [4](#page-3-0) häufig gestellte Fragen [16](#page-15-0)

### **G**

Garbage-Text wird gedruckt [14](#page-13-0)

#### **I**

Translation Assistant installieren [6](#page-5-0)

#### **L**

Sprachen unterstützt [4](#page-3-0)

## **O**

Überblick [4](#page-3-0)

#### **P**

Seitenumbrüche sind falsch [15](#page-14-0) Drucken des übersetzten Dokuments [10](#page-9-0)

### **S**

Versand des übersetzten **Dokuments** E-Mail [11](#page-10-0) unterstützte Formate [4](#page-3-0) unterstützte Sprachen [4](#page-3-0)

## **T**

übersetztes Dokument wird gedruckt [10](#page-9-0) senden als E-Mail [11](#page-10-0) Translation Assistant Installation [6](#page-5-0) Fehlerbehebung Anwendung antwortet nicht [14](#page-13-0) das übersetzte Dokument kann nicht gedruckt werden [13](#page-12-0) das übersetzte Dokument kann nicht als E-Mail-Anhang versendet werden [13](#page-12-0) bei der Verarbeitung des Dokuments ist ein Fehler aufgetreten [13](#page-12-0) Garbage-Text wird gedruckt [14](#page-13-0) Seitenumbrüche sind falsch [15](#page-14-0)